## **Postup k vyúčtovaniu pracovnej cesty Erasmus +**

Otvorte si https://personal.eis.stuba.sk/.

Kliknite na svoj cestovný príkaz a následne na "Vytvoriť správu z pracovnej cesty".

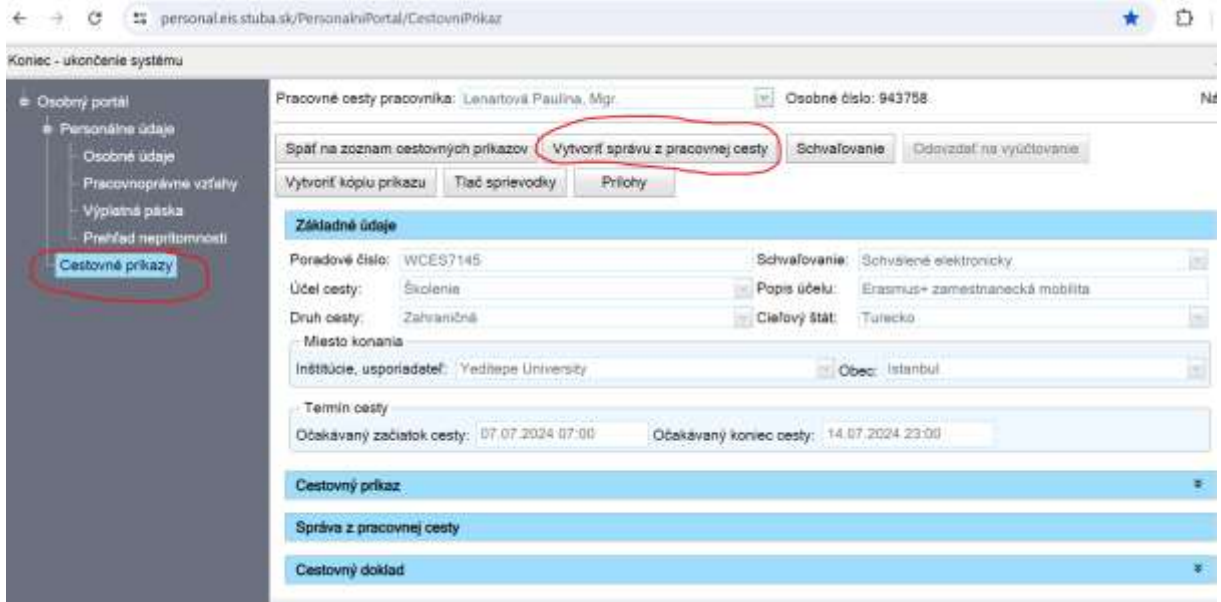

V Správe z pracovnej cesty vyplňte hlavne priebeh cesty, prechody cez hranice ako aj popis cesty.

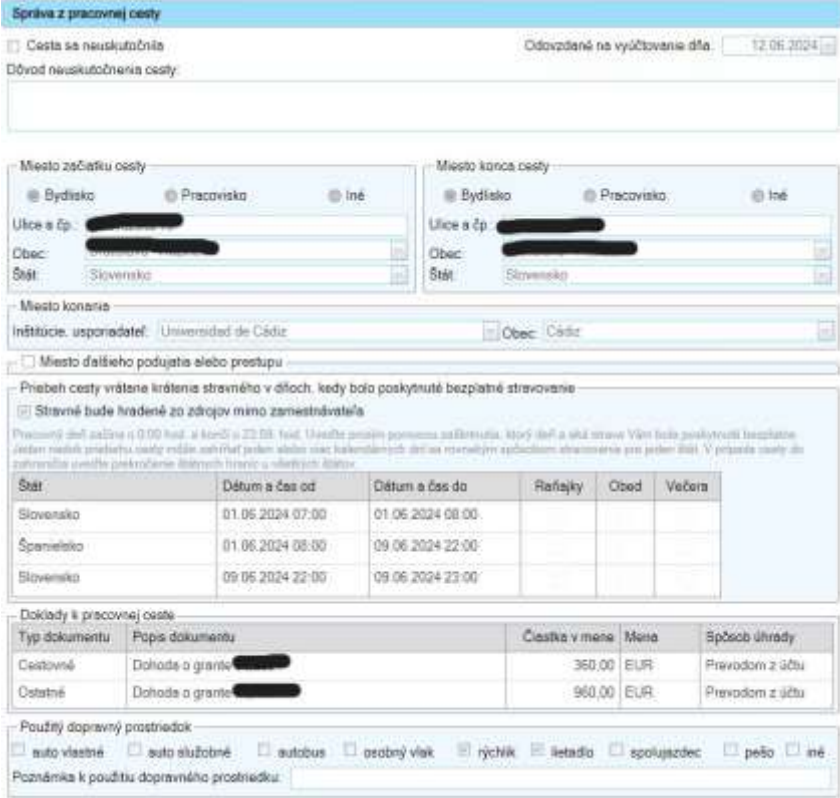

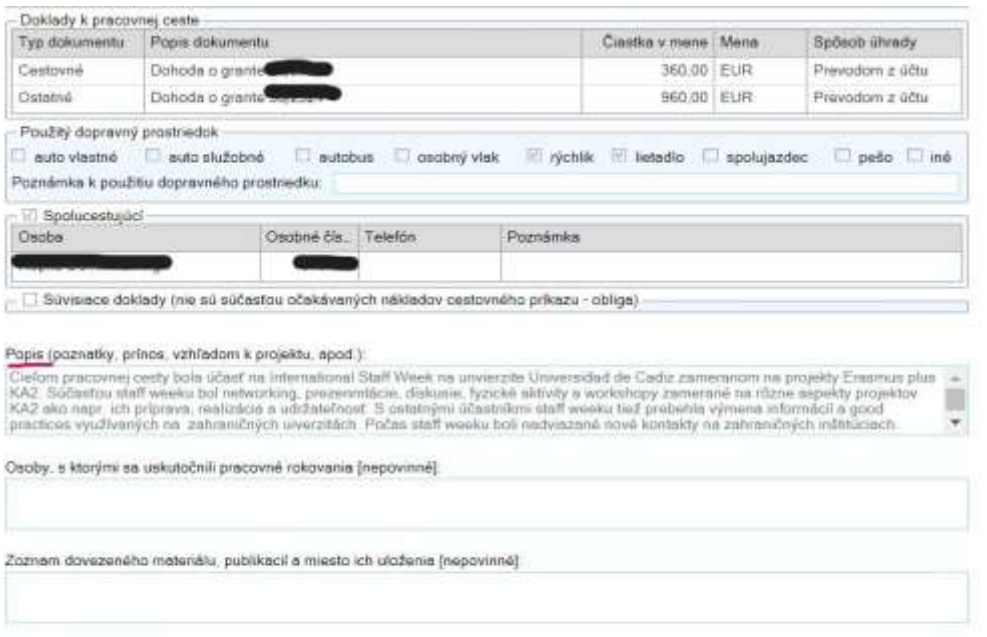

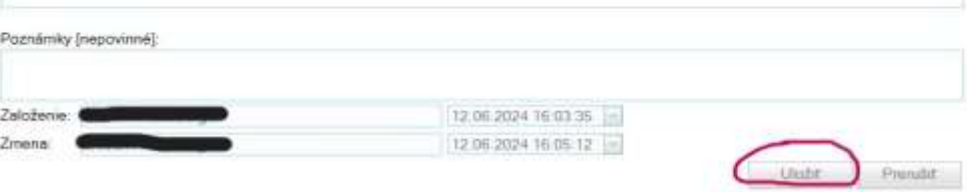

Následne kliknite na **"Uložiť"** a hore vpravo kliknite na **"Odovzdať na vyúčtovanie".** 

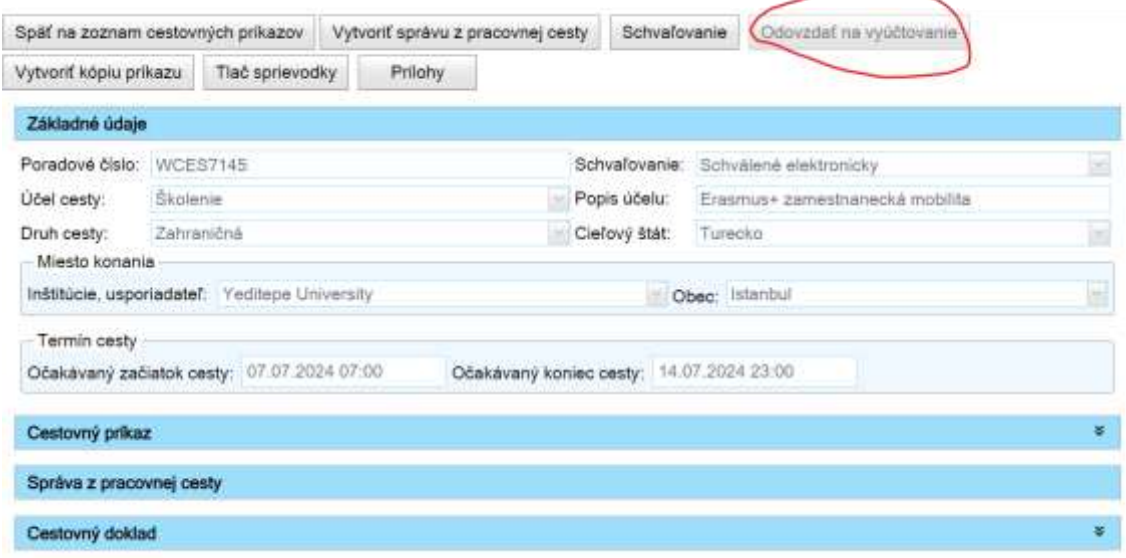

Na záver kliknite na **"Tlač sprievodky"** a vytlačte si tento dokument.

Bude potrebný *originál* podpísaný účastníkom mobility a jeho nadriadeným/nadriadenou.